# Interactive BIOS simulator

## Welcome to the interactive BIOS simulator for the HP ProDesk 400 SFF G6 Desktop PC

## <span id="page-0-0"></span>**Here's how to use it…**

[BIOS Utility Menus:](#page-1-0) (Click the link to navigate to the individual menus) On this page you will find thumbnail images of each of the product's BIOS utility menus. To view a specific menu in greater detail, simply click that thumbnail. Just as in the live BIOS, on each menu, you can select the tab of each of the other utility menus to navigate directly to that menu.

### Menu options:

While the menu options cannot be toggled, many of them offer item specific information about that option. To view this information, use the cursor to rollover the option and the information will present in a pane on the right of the BIOS screen.

## **That's it!**

**On every page there is a link that brings you back to either this Welcome page or the BIOS Utility Menus page enabling you to navigate to whatever BIOS option you wish to review.**

# HP ProDesk 400 SFF G6 Desktop PC

# BIOS Utility Menus

## <span id="page-1-0"></span>[Back to Welcome Page](#page-0-0)

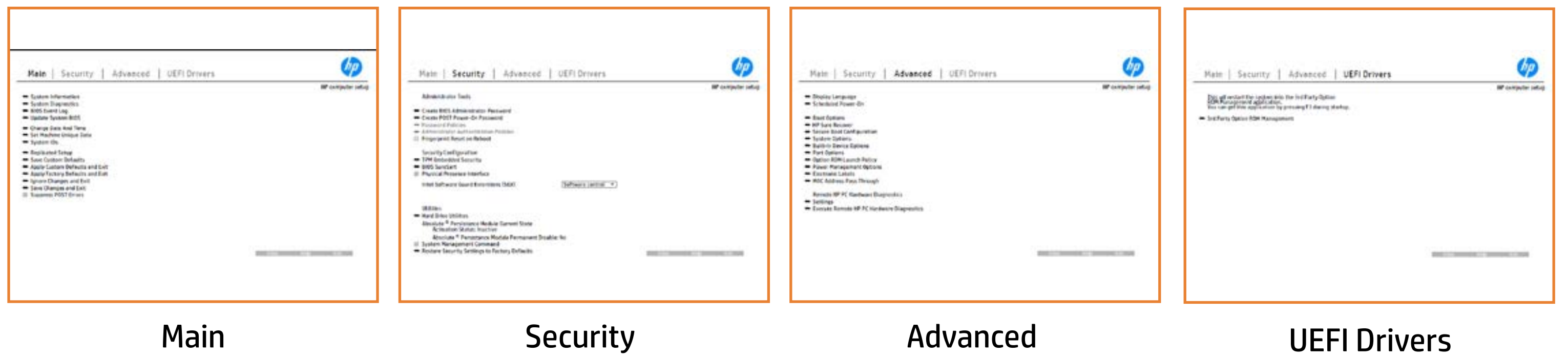

# Main Menu

## <span id="page-2-0"></span>[Back to BIOS Utility Menus](#page-1-0)

[Back to Welcome Page](#page-0-0)

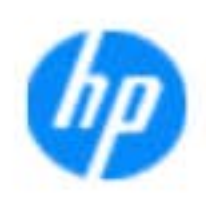

### Item Specific Help

**The Byg** standing the book in the standard notebook in the book in the standard internal and included Syl<del>üttind fül als jü alg</del>ud dib üricele kisamin kanalıdır. Notebook supports the **HP PC Hardware Ciarija, watatging primë aproxim, mjojnji gjudopis e pistek ad alt the book of the typic of the components of the components. The advanced of the components of the components** Systity ending the still asset in the external to the state of the state of the still result in the state of the BIOSules being disabled. BIOS EVENT LOG PAGE EN BIOS EN BIOS PAGE EN BIOS PO Chaig y sa the system of a the BIOS Exposed the second that chance, Change Change and Time page in the second to the second to the second second second second second second second Set Machine University of Data page enables you to the University of Data page of Data page enables you to the suid thin by the feature of the different induced and the r, TSKU **IDs Replicated Setup** page lists the notebook's IDs. page allows to backup or **Chefy you have custom default and the changes of the changes of the changes of the changes of the changes of th** Shee Custom Default in the original the option of the option of the original the option of the original the option **Apply Custom Default and Bank and Default page gives your Factory Cepy thing a garity by gyfydd y gyfyllysis a sinor**<br>phygp that faults and gyfyl y fylsillik landin tynthiol deinin el **Ignore Changes and Exit page gives you the United States** e gla<del>tatina bild</del>i Bilgi tilidayat **Changes and Exit page gives you the security of the security of the security of the security of the security o**<br>Product page gives you the security of the security of the security of the security of the security of the se Shoffiguration and and and and changes in the changes of the changes **Syppress Post Post Post Post and Suppress and Suppress and Suppress and Suppress and Suppress and Suppress any** Syl<del>dt tind till 205 i 191 y</del>ud (ib 03 oktobris mohnt checked

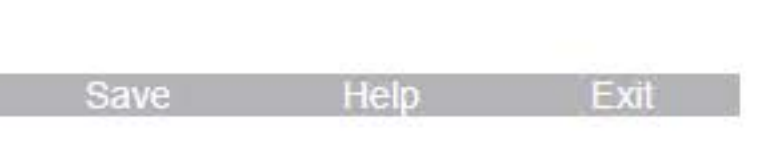

### **HP** computer setup

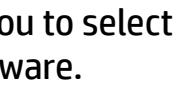

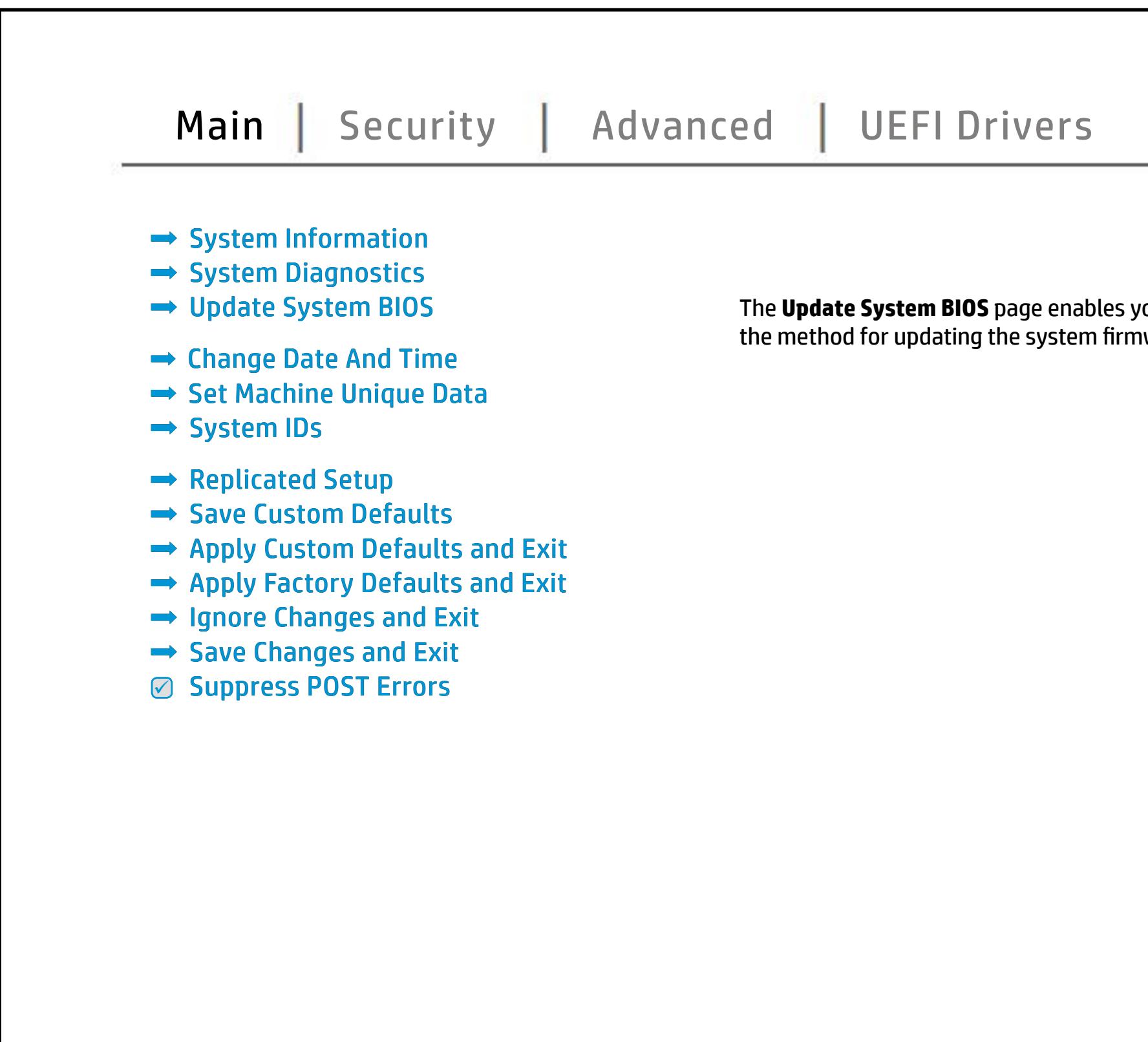

# Security Menu

## <span id="page-3-0"></span>[Back to BIOS Utility Menus](#page-1-0)

[Back to Welcome Page](#page-0-0)

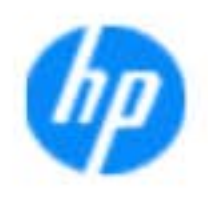

### Item Specific Help

**The Create Password Page Ending Contriguing Creates** ables you to set the password for the administrator. **Create POST Power-On Password** page allows you to set the POST Post Power And Password. **Password Policy** page allows the **fit syntheyd (as yn aldarydd rei placary) to set passwydd at i tydd 6 Administrator Authentication Policies** page allows the administrator to determine whether the **Fingerprint Reset on Reboot** option, resets the fingerprint on the next response to the next report of the next report of the next report of the next report of **Trusted Platform Module Embedded and American Security page in the BIOS and BIOS and BIOS and BIOS and BIOS and BIOS and BIOS and BIOS and BIOS and BIOS and** BI<del>OS SURE START PAGE EN BIOS SURE STA</del> alter settings of the device of the device. **Physical Presence Interface** option enables or Ehe wygyne prowody rychy na jęzenich piedzieniej się do się za politika.<br>**Phylology do prowody przyklawy przyklaw**y przyklawie **Shews System Management Commanded option, allows to Factory Of the Security Settings of the Security Settings of the S** page gives you the option to reset security security setting to be

### **HP** computer setup

**frangdný je já dan gyite midni szint liszni a kés megtermél tölt hatás a latásári tári felszítés felszítés fel**<br>El**tiftári ni jardynálási gregjárigá proteszt is legyesi a latásári a latásári a latásári a latásári a latásá** b produced esyment the boog to stream in the space of the concern of the BIOS. seclatiey, hen fiherokateis tho opreventint to svsy pe daftel P service command.

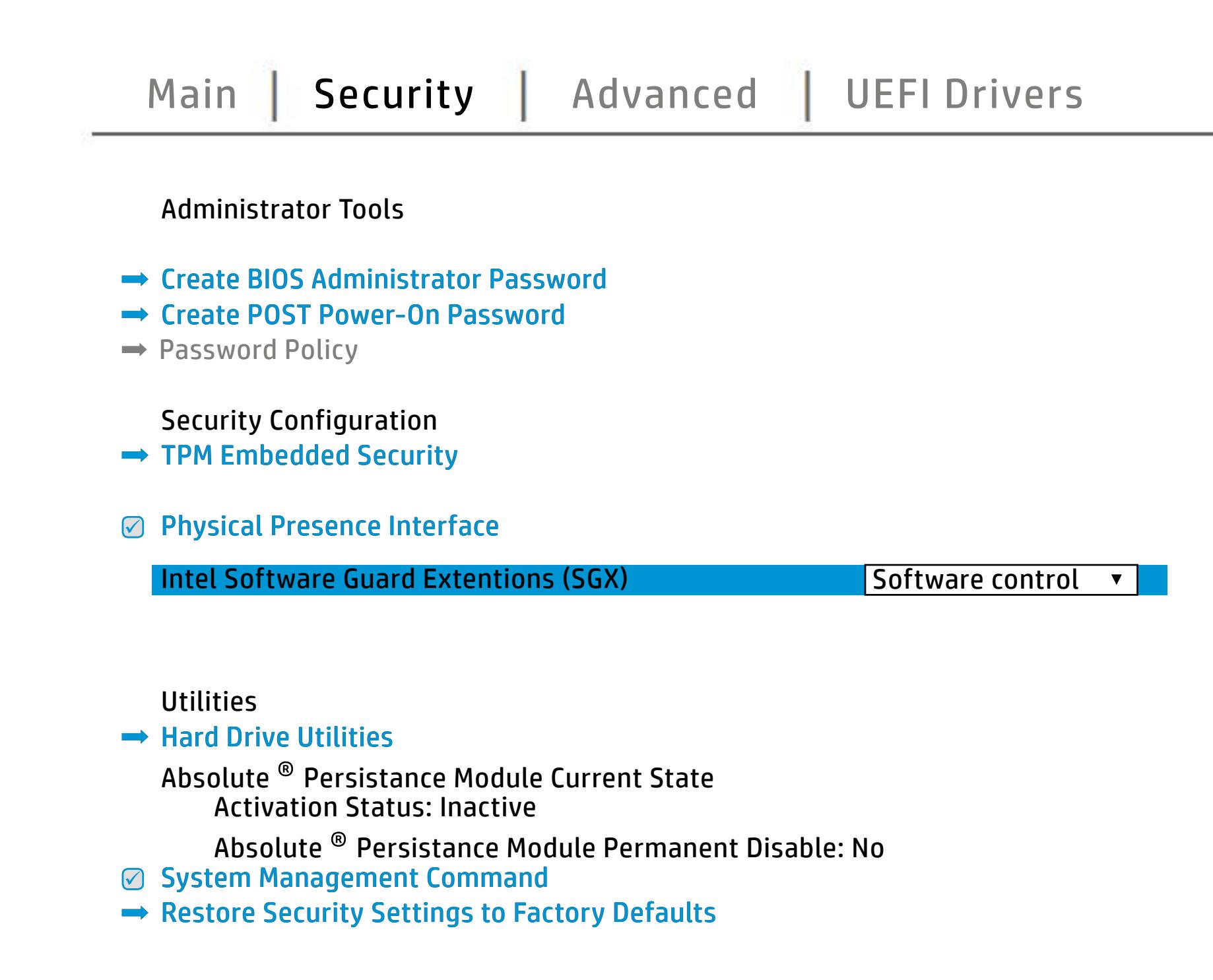

NOTE: the settings in this menu were previously Norda Eedfi BIONe paasse woord i Boloisteen on thinis option is disabled, HP authorized personnel cannot remove a lost password.

Save Help Exit

# Advanced Menu

## <span id="page-4-0"></span>[Back to BIOS Utility Menus](#page-1-0)

[Back to Welcome Page](#page-0-0)

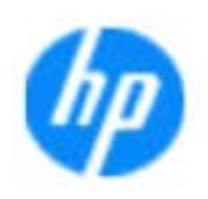

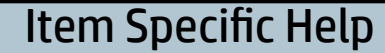

### **HP** computer setup

The **Display Language** page enables you to select t**he Boon which the Bandary of the Boon of the Boon of the Boon of the Boon of the Boon of the Boon of the Boon o** Scheduled Power-On page enables you to select you to select you an alan adalah di **Boot Options page enables you to alter the contract of the second system and state in the contract of the system** t**ärijärjedistrings, including settings, including menu Delay including** and Factor Books Secure Boot Configuration page enables you to the secure of the secure of the secure of the secure of the secure of the secure of the secure of the secure of the secure of the secure of the secure of the secure of the secu page enable the ports. The ports of the settings for Remote the Settings for Remote the Settings for Remote th **Power Management Options** page allows you to **Option Roman Launch page en block you to the state of the state of the state of the state of the state of the s**<br>Option Roman Roman Launch Page en block you to the state of the state of the state of the state of the state **Port Options in the University of Constant Options in the University of Constant Options in the University of C**<br>Digital Company of Constant Options in the University of Constant Options in the University of Constant Opti **Remote Hardware Diagnostics Settings Settings Settings Settings** The **Birm Carnony Mac Address page en Autor Based Address page en**<br>**Holiging addit the Host Based Mac Address functionality for connected and feature and feature and feature and f**<br>Enterpretate Education de Gaialgard Seatu **Electronics Labels page lets you view the contract of the second second labels you view of the second second s** the boot of the built-in devices in devices the boot of the boot of the notebook. The second control of the se **Built-In Device Options in Device And Device And Device And Device And Device And Device And Device And Device**<br>Department and Device And Device And Device And Device And Device And Device And Device And Device And Device System Option page enables you to configure you to configure **Execute Remote Hardware Diagnostics**<br>Pyrama Anthonym Remote Diagnostics Diagnostics **Biologicoste Ros**k

Save Help Exit

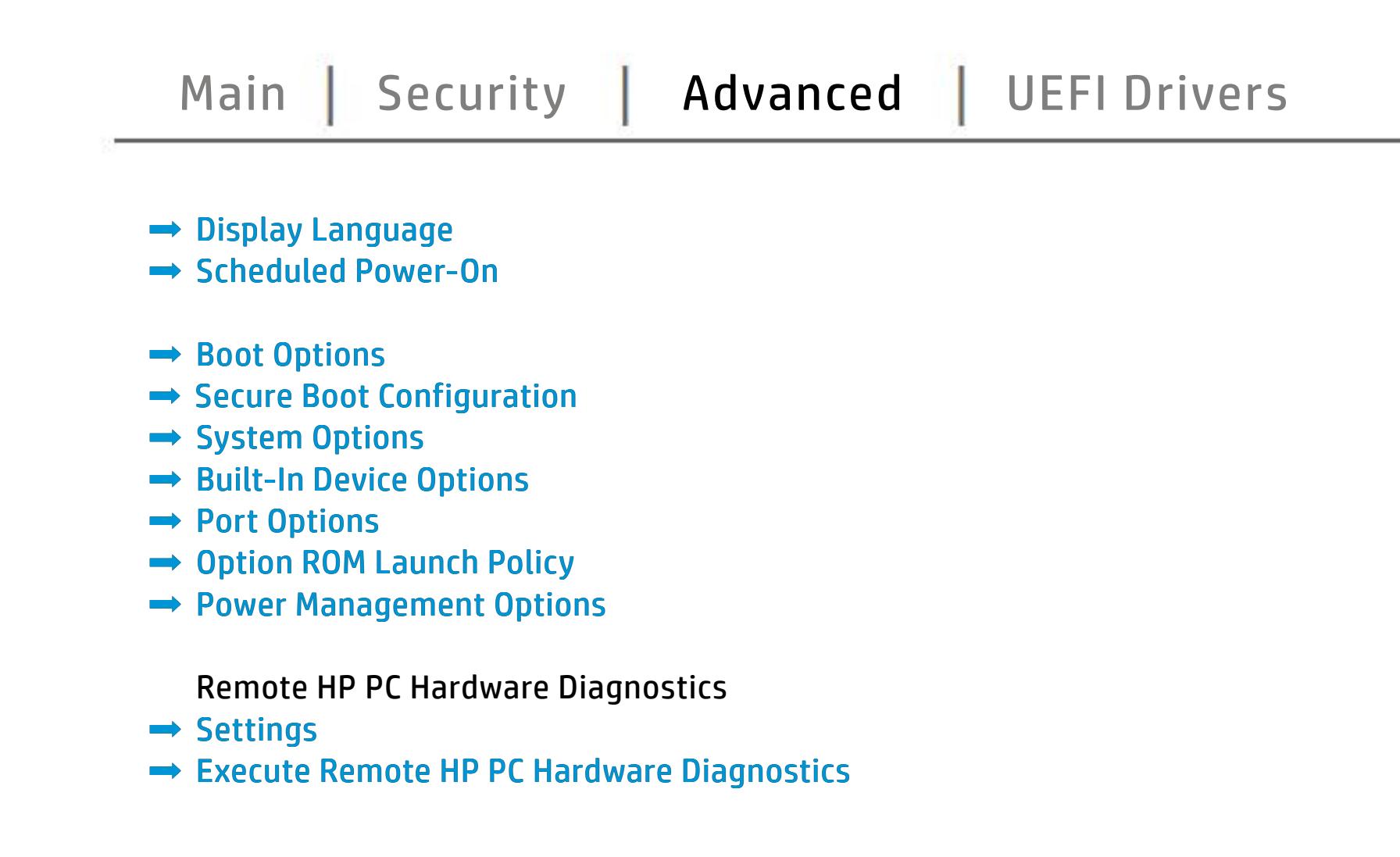

# UEFI Drivers

<span id="page-5-0"></span>[Back to BIOS Utility Menus](#page-1-0)

## [Main](#page-2-0) | [Security](#page-3-0) | [Advanced](#page-4-0) | UEFI Drivers

[Back to Welcome Page](#page-0-0)

![](_page_5_Picture_6.jpeg)

### Item Specific Help

### **HP** computer setup

This wil restart the system into the 3rd Party Option ROM Management application. You can get this application by pressing F3 during startup.

**→ 3rd Party Option ROM Management** 

The **3rd Party Option ROM Management** page will restart the system into 3rd Party Option ROM Management application. You can get to this application directly by pressing F3 during startup.

Help Exit Save 5

# System Information

## [Back to BIOS Utility Menus](#page-1-0)

![](_page_6_Picture_101.jpeg)

![](_page_6_Picture_5.jpeg)

# System Diagnostics

## [Back to BIOS Utility Menus](#page-1-0)

[Back to Welcome Page](#page-0-0)

### Item Specific Help

![](_page_7_Picture_2.jpeg)

The notebook supports the **HP PC Hardware Diagnostics UEFI application**, which provides advanced testing of notebook components. The System diagnostics application is external to the BIOS.

Click the **Exit** button to go back to the Main menu.